# **Voice Dream Reader**

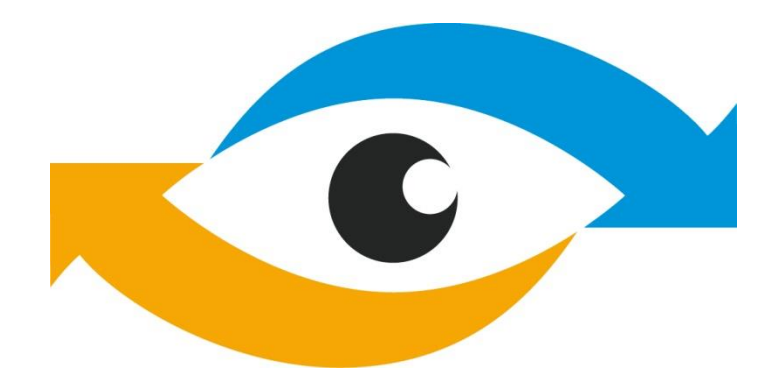

Leiðbeiningar með forritinu Voice Dream Reader (4.6.4)

Þjónustu- og þekkingarmiðstöð fyrir blinda, sjónskerta og einstaklinga með samþætta sjón- og heyrnaskerðingu.

> Kristín Þ. Guðmundsdóttir, tölvuráðgjafi. Nóvember 2018

# Efnisyfirlit

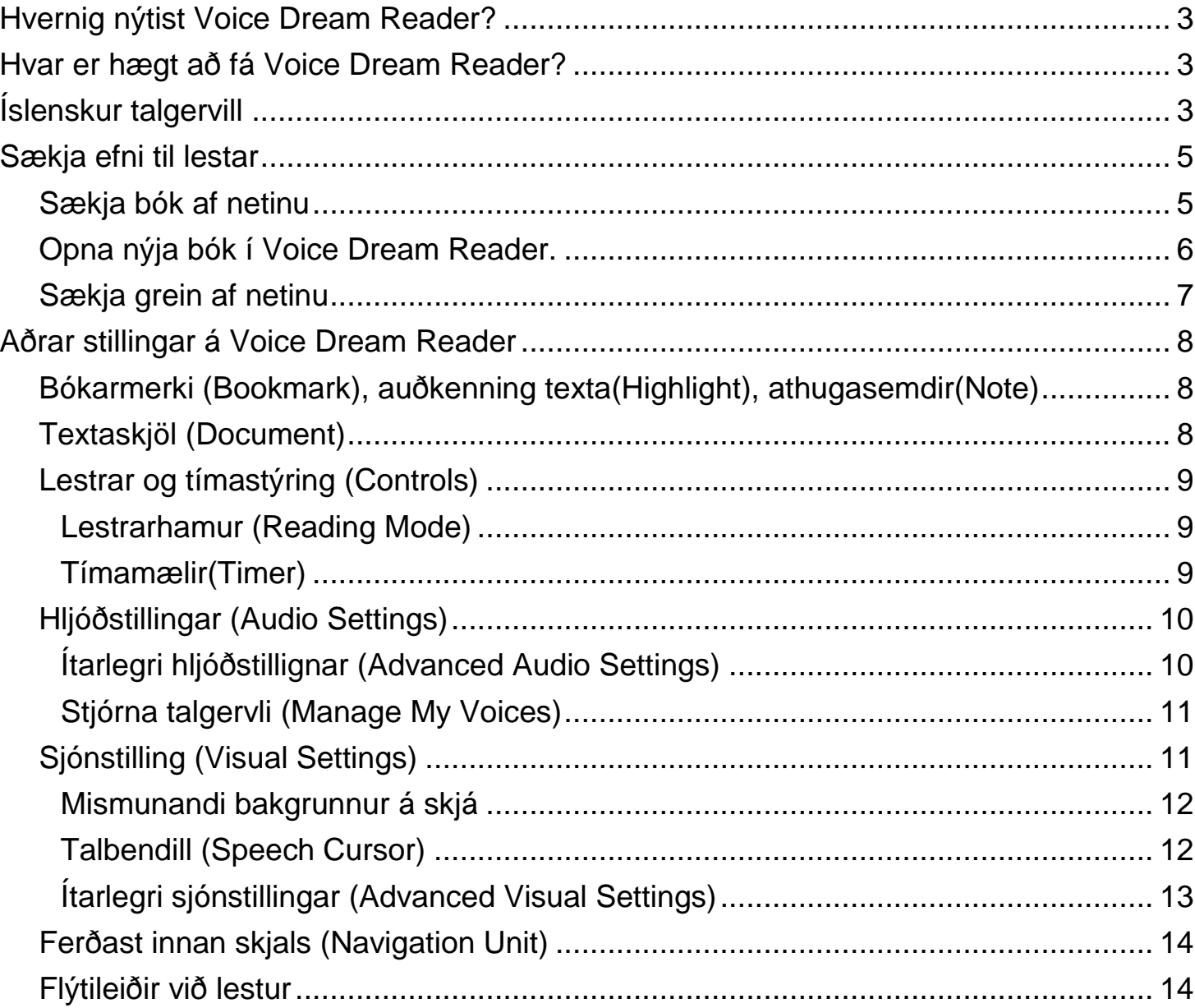

# <span id="page-2-0"></span>**Hvernig nýtist Voice Dream Reader?**

Voice Dream Reader er smáforrit fyrir síma og spjaldtölvur, sem les upp texta t.d. skjöl, bækur og greinar af netinu. Forritið getur lesið upp texta af skjölum og bókum vistuðum í tækinu eða á skýjinu, s.s. iCoud, gDrive, OneDrive, Dropbox og Box. Einnig er hægt að finna grein á netinu og vista inn í Voice Dream Reader þar sem forritið les greinina upp fyrir viðkomandi. Forritinu fylgir talgervill á nokkrum tungumálum auk þess sem hægt er að kaupa fleiri raddir á fleiri tungumálum, meðal annars íslenskar raddir.

Með forritinu getur nemandi t.d. opnað verkefni sem það er að vinna með og látið forritið lesa upp fyrir sig það sem hún/hann er búinn að skrifa.

# <span id="page-2-1"></span>**Hvar er hægt að fá Voice Dream Reader?**

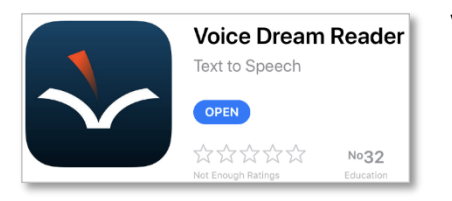

Voice Dream Reader er hægt að kaupa í AppStore fyrir Ipad og Iphones og í PlayStore fyrir Android tæki.

# <span id="page-2-2"></span>**Íslenskur talgervill**

Það er hægt að kaupa íslenska talgervla; Dora og Karl. Það eru tvær leiðir til að finna raddir í Voice Dream Reader.

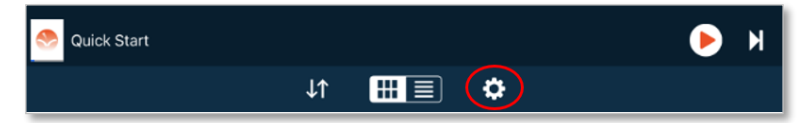

Annars vegar af upphafssíðu forritsins og velja Stillingar (Settings (snúningshjólið)) neðst á skjánum. Velja þar Stjórna talgervlum (Manage My Voices) og í hægra horni gluggans er smellt á Shop. Þá opnast Bæta við talgervil (Add Voice) glugginn. Sjá nánar hér að neðan.

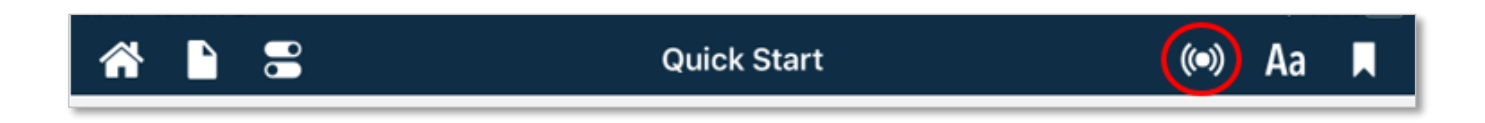

Hin leiðin er að opna skjal eða bók. Velja þar hljóðstillingar (Audio Settings), uppi til hægri, til að finna, stilla eða bæta við talgervlum. Sú leið verður útskýrð hér.

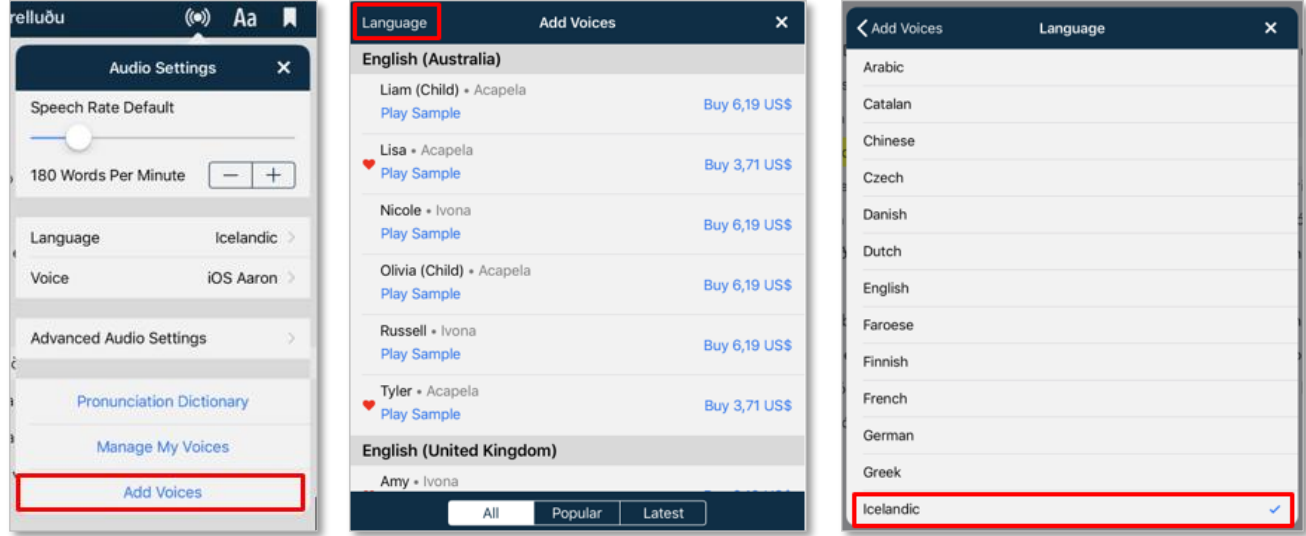

Þar er valið Bæta við talgervli (Add Voice). Þá opnast gluggi með öllum enskum talgervlunum. Það þarf að velja Tungumál (Language) uppi í vinstra horni til að finna talgervla á öðrum tungumálum eins og Íslensku.

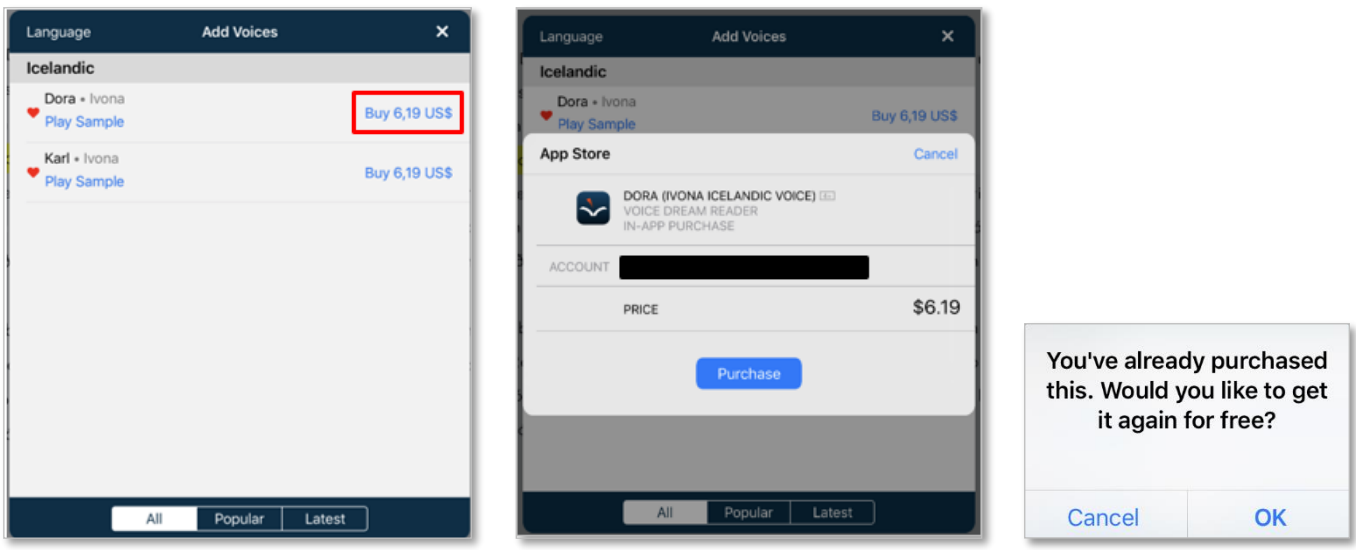

Þegar smellt er á Íslensku (Icelandic), birtist gluggi með tveimur íslenskum talgervlum, Dora og Karl. Hér er hægt að kaupa þá (smella á Buy).

Ef þeir hafa áður verið keyptir á þessum aðgangi, þá þarf samt að kaupa hér, en þegar þú hefur skráð þig inn við kaup þá kemur upp gluggi sem segir þér að þú hefur þegar keypt talgervlana og spyr hvort þú viljir fá þá aftur frítt.

Voice Dream Reader reynir að greina hvaða tungumál er í hverju skjali og velur þá rödd á því tungumáli sem greint er. Ef ekki tekst að staðsetja tungumálið, þá getur rangt tungumál verið valið

Það er alltaf hægt að fara í Hljóðstillingar (Audio Setting) og stilla talgervilinn sem á að nota.

# <span id="page-4-0"></span>**Sækja efni til lestar**

Voice Dream Reader getur lesið eftirfarandi skjöl:

Adobe PDF (.pdf), DRM-free EPUB eBooks (.epub), DAISY texti eða hljóðbækur (.zip), Texti (.txt and .text), Microsoft Word (.doc and .docx), Microsoft PowerPoint (.ppt and .pptx), Apple Pages (.page), Apple Keynote (.key), HTML (.html and .htm), Rich Text Format (.rtf), Hljóðskrá (.mp3, .mp4, .m4a)

Athugið: DRM afritunarvarðar rafbækur frá t.d. iBooks, Kindle, Nook og Adobe OverDrive er ekki hægt að opna í Voice Dream Reader.

## <span id="page-4-1"></span>**Sækja bók af netinu**

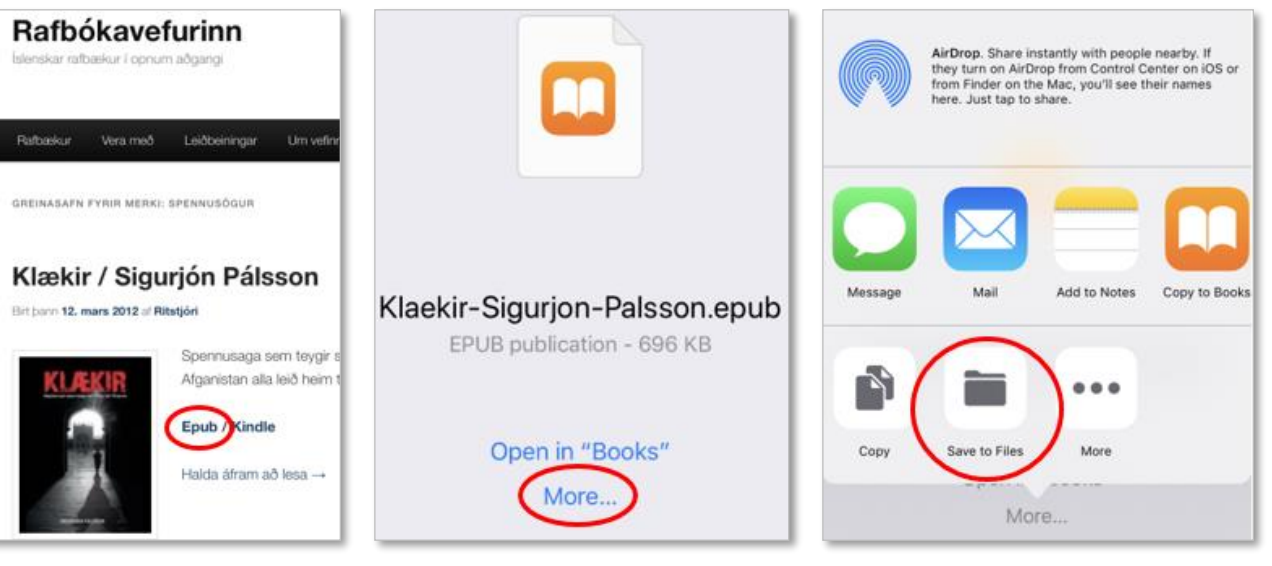

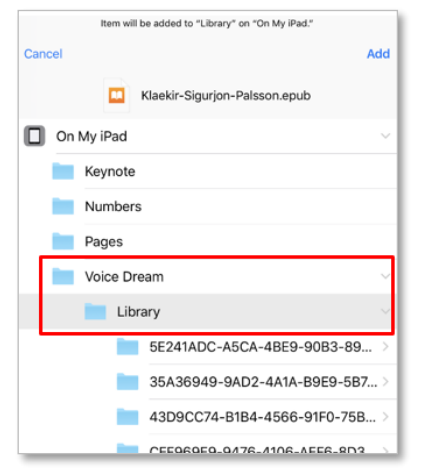

Hér sem dæmi er náð í bók á Rafbókarvefinum. Hér skal velja Epub skjal.

Það er boðið að opna í Books eða More… . Til að geta skoðað bókina í Voice Dream Reader þarf að vista sérstaklega í Voice dream möppur. Því veljum við More og Save to Files.

Ef bókin á að vistast á sjálfum iPadinum þá skal velja On My iPad og finnum Voice Dream möppunni og vistum skjalið þar í þá möppu sem á að nota fyrir bækur. Hér er vistað í Library möppuna.

# <span id="page-5-0"></span>**Opna nýja bók í Voice Dream Reader.**

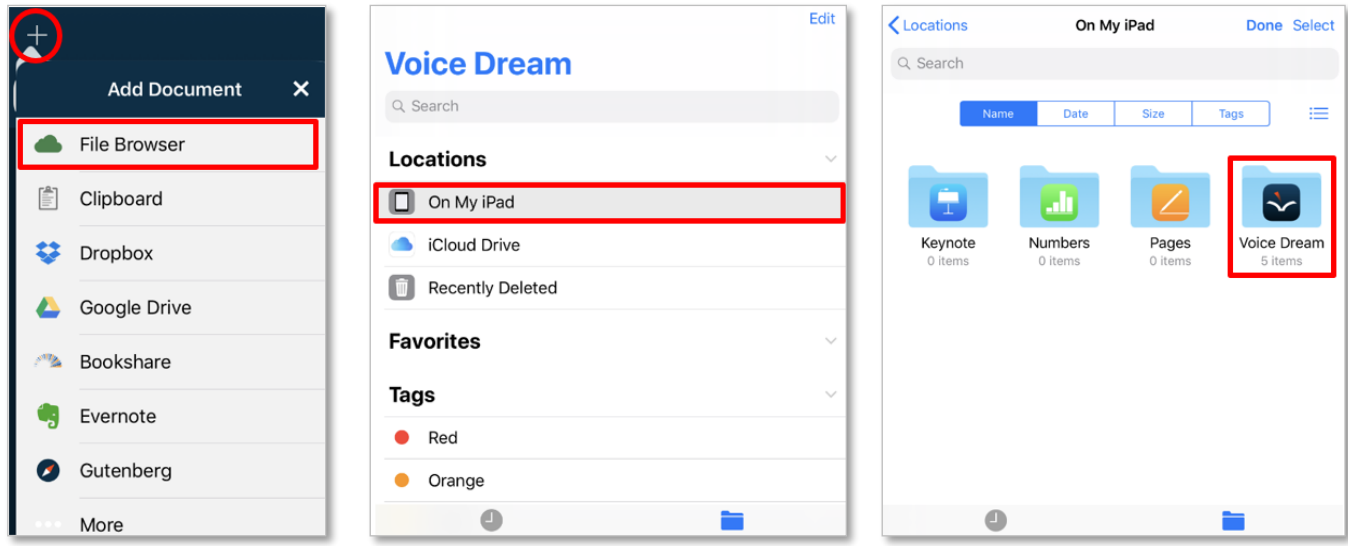

Bókin sem var verið að sækja, Klækir, er komin inn en hefur ekki verið sótt. Það þarf að sækja öll í ný gögn inn í Voice Dream Reader. Þegar búið er að hlaða bók eða skjölum inn þá byrtast þau á forsíðunni.

Í vinstra horni uppi á forsíðu Voice Dream Reader, er plús merki. Smella á það og þá opnast ýmsir opnunarvalmöguleikar á skjölum.

Hér er valið File Browser (nema skjal sé að finna undir öðrum leiðum).

Þar getur maður valið að ná í skjöl á iPad eða iCloud. Þar sem þessi bók var vistuð á iPad, þá skal velja On My iPad.

Bókin var vistuð undir Voice Dream möppunni svo næst skal velja þá möppu.

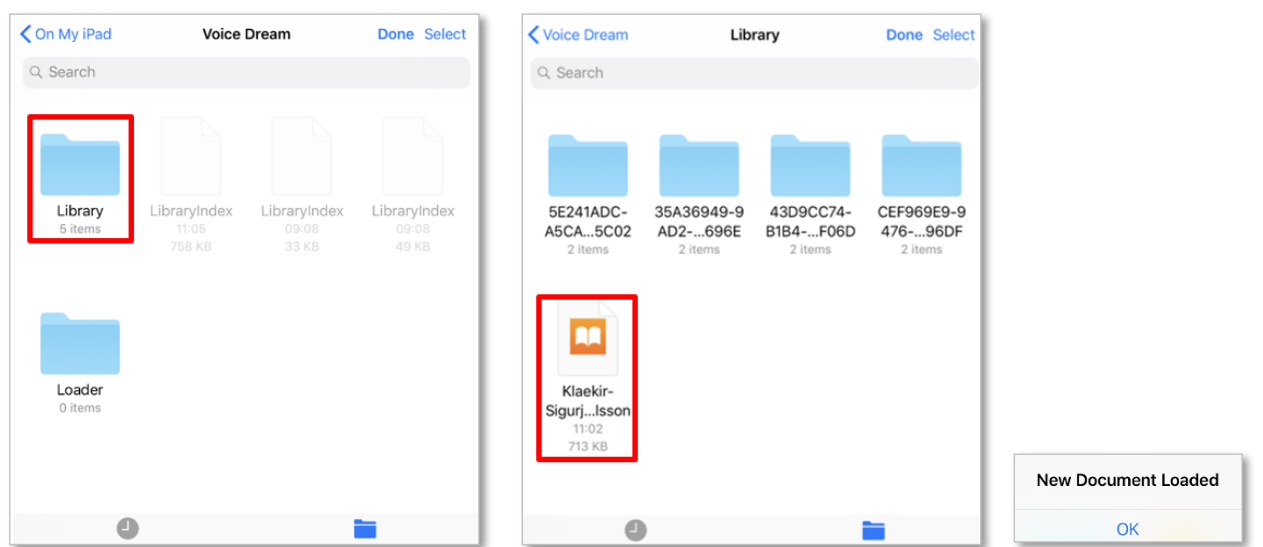

Því næst er Library mappan valin hér og þá opnast gluggi með öllum bókum sem eru í Library möpppunni í Voice Dream Reader. Bókin sem var verið að sækja, Klækir, er komin inn en hefur ekki verið sótt. Um leið og smellt er á Klækir byrjar hún að hlaðast inn og það kemur tilkynningu þegar niðurhali er lokið; New Document Loaded.

#### <span id="page-6-0"></span>**Sækja grein af netinu**

Það var innbyggður vafri í eldir útgáfum af Voice Dream Reader sem las beint upp texta í vafranum. Það þótti ekki æskilegt svo nú er notast við hina hefðbundnu vafra s.s. Safari eða Chrome til að finna efnið, afrita og vista inn í Voice Dream Reader.

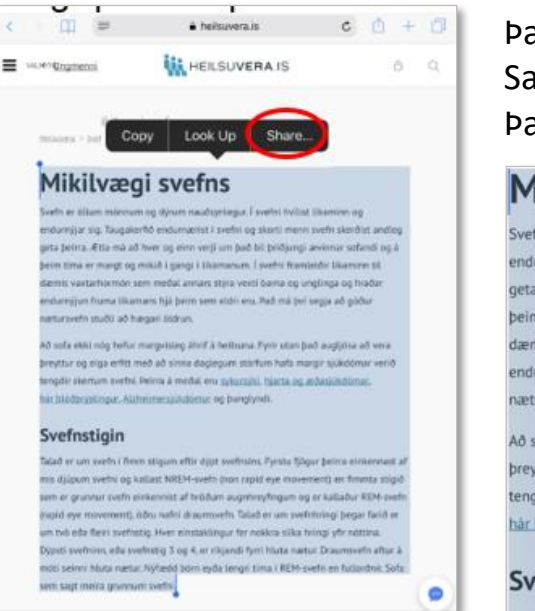

Það virðist ekki vera Select All í boði þegar orð hefur verið valið í Safari. Það er eingöngu boðið uppá Copy, Look Up og Share. Þannig að velja þarf allann textann sjálfur.

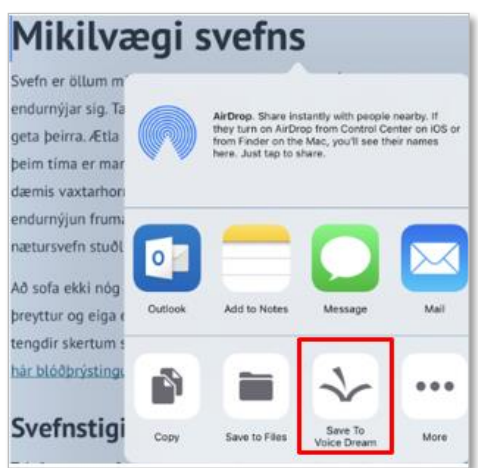

Með því að tvíklikka og byrja strax að draga bendilinn þá velst textinn. Svo er alltaf hægt að grípa í bláa punktinn öðru hvoru megin orðs og draga.

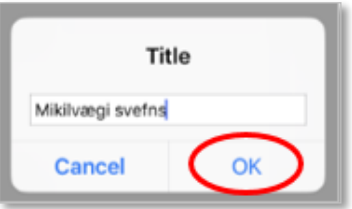

Þegar texti hefur verið valinn ætti að birtast valmöguleikarnir Copy, Look Up og Share

Til að vista inní Voice Dream Reader er Share valið. Þá opnast gluggi með nokkrum deili möguleikum. Hér skal velja Save to Voice Dream. Ef sá hnappur sést ekki þá skal smella á More hnappin þar sem hægt er að virkja þann möguleika.

Þá opnast grár skjár þar sem hægt er að breyta nafni á skjali. Hér er smellt á OK til að samþykkja nafn eða nafnabreytingu og halda áfram.

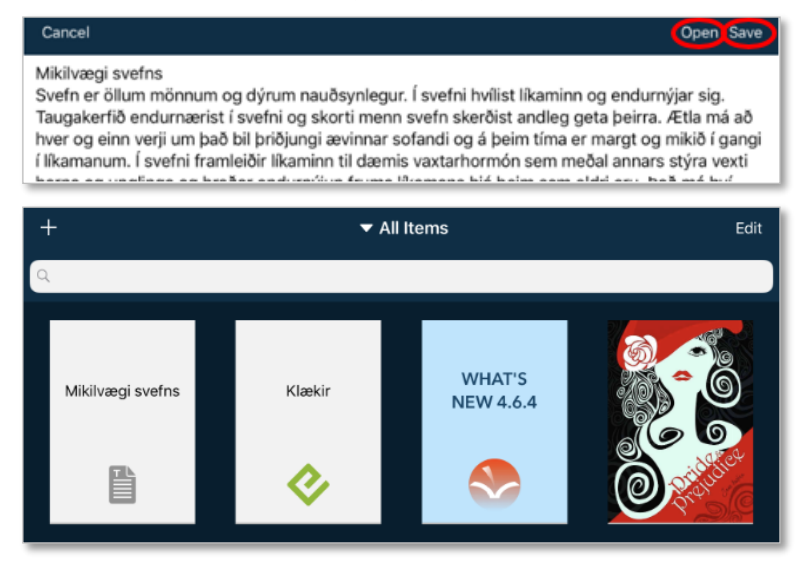

Greinin opnast í Full Text formi. Þegar hér er komið er ekki búið að vista skjalið. Til þess að vista skjalið þarf að velja annað hvort að opna (Open) eða vista (Save) skjal. Ef valið er Vista þá vistast skjalið og hægt er að halda áfram að fletta blaðinu eða greininni. Ef valið er Opna (Open) þá vistast skjalið og Voice Dream Reader opnast. Þá er bara eftir að smella á skjalið og byrja að lesa.

# <span id="page-7-0"></span>**Aðrar stillingar á Voice Dream Reader**

Þegar skjal er opnað í Voice Dream Reader þá eru hinu ýmsu valmöguleikar sem gott er að þekkja.

# <span id="page-7-1"></span>**Bókarmerki (Bookmark), auðkenning texta(Highlight), athugasemdir(Note)**

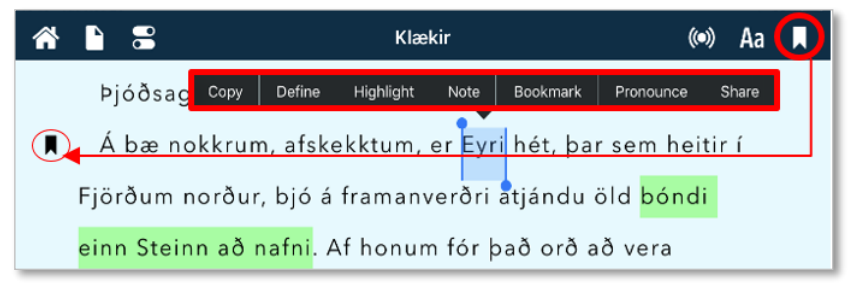

Það er hægt að auðkenna texta (highlight), merkja með bókamerki (bookmark), skrifa athugasemd (note), deila (share) og afrita (copy). Það er einnig hægt að fá skýringu á orði (define) og framburð á orði (pronounce), á ensku og fleiri

tungumálum, en það er ekki í boði á íslensku.

Það eru tvær leiðir að merkja með bókamerki, smella á bókamerkistáknið uppi í hægra horni lesarans eða velja brot úr texta og bókamerkja. Bókamerkistáknið festist ávallt við upphaf

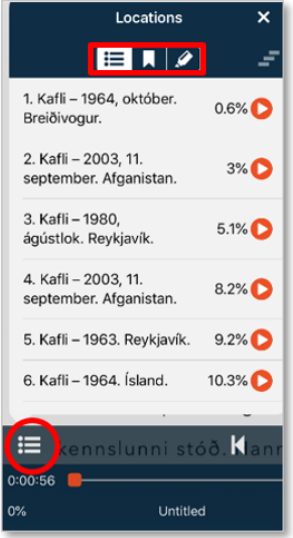

málsgreinar, þótt verið sé að merkja neðar í málsgrein.

Til að eyða bókamerki, auðkennda texta eða athugasemdum þá slær maður (tap) létt á táknið/auðkennda textann og upp kemur valmöguleikinn að eyða

Bókarmerkjar hnappurinn  $\equiv$  niðri til vinstri, við hlið spilara sýnir alla bókarkaflana og þar er hægt að fletta upp á köflum (ef bók eða grein er kaflaskipt)

Efst í kaflaglugga, er svo hægt að velja milli þess að sjá yfirlit yfir kaflana, yfirlit yfir bókarmerki og yfirlit yfir auðkenndan texta með athugasemd

# <span id="page-7-2"></span>**Textaskjöl (Document)**

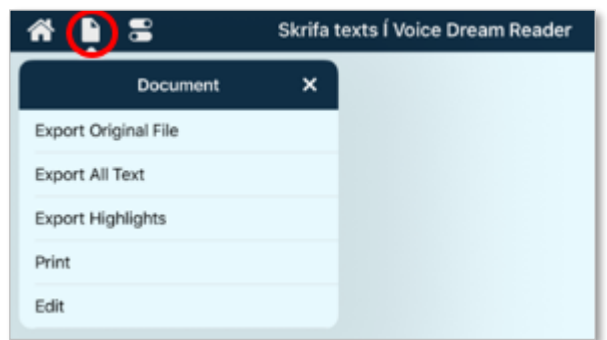

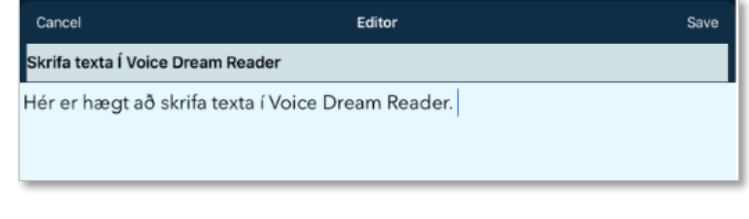

Það er hægt að búa til textaskjöl í Voice Dream Reader. Það er eingöngu textaskjal og ekki hægt að breyta letri eða vera með neina sérstaka uppsetningu.Það er svo

hægt að láta lesa textann þegar hann hefur verið vistaður. Það er einnig hægt að prenta út allann texta eða hluta af textanum og færa/senda (export) t.d. sem skilaboð, vefpóst, á notes eða afrita.

## <span id="page-8-0"></span>**Lestrar og tímastýring (Controls)**

Það eru ýmsir hanghægir stillingarmöguleikar undir controls. Controls er uppi í vinstra horninu lesarans.

## <span id="page-8-1"></span>Lestrarhamur (Reading Mode)

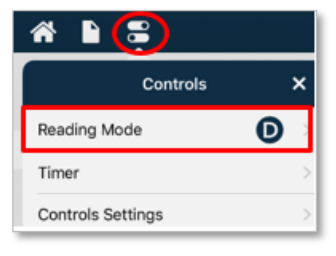

Það er hægt að stilla Lestarham, þar sem hægt er að stilla lestrarformið. Hægt er að velja um að lestri lýkur þegar skjali líkur (Stop at End of Document). Þá les forritið skjalið til enda nema notandi stoppi lestur

sjálfur. Einnig er í boði að stilla þannig að í lok skjals annað hvort byrjar forritið að lesa næsta skjal (Keep Going to Next Document) eða

endurtekur lestur á þessu skjali (Repeat Document).

Fyrir þá sem kjósa að láta lestur stoppa eftir hverja setningu þá er það einn möguleikinn (Stop at End of Sentence). Þá þarf notandi að smella á spilun eftir hverja setningu.

Svo er hægt að velja að láta fingurinn ráða lestrinum (Finger reading). Þá þarf að tvíklikka á hvert orð sem á að lesa og þá er það orð lesið.

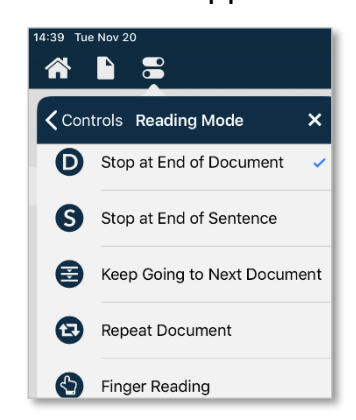

#### <span id="page-8-2"></span>Tímamælir(Timer)

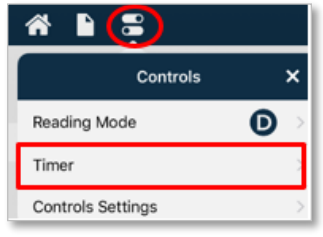

Tímamælir býður upp tímastillingar á lestri. Hægt er að velja fyrirfram ákveðnar tímastillingar; 15, 30, 45 eða 60 mínútur eða stilla tímann sjálf.

Þegar smellt er á þessar fyrirfram stilltu mínútur byrjar spilarann að spila með tímastillingu.

Hægt er að pikka inn fjölda mínútna með talnaborði neðst á valmynd eða nota plúsinn til

að bæta á mínuturnar og mínúsinn fækkar mínúturnar. Plúsinn eykur og mínusinn minnkar um 5 mínútur í einu.

Þar þarf að smella á Start til að byrja lestur hér.

Þegar tímastilltur lestur er í gangi, er hægt að sjá tímann sem er eftir þar

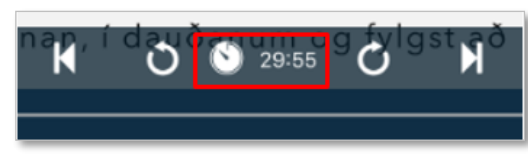

sem Play takkin á að vera. Til að stoppa tímastilli, þá þarf bara að

smella á tímann og lestur stoppar. Það er ekki hægt að setja tímastilli á pásu. Það þarf þá að hefja nýja tímastillingu.

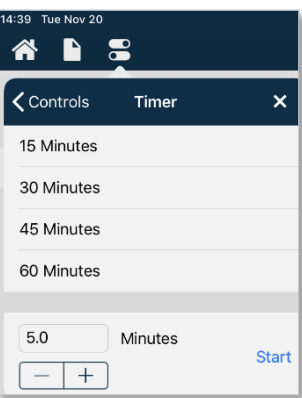

# <span id="page-9-0"></span>**Hljóðstillingar (Audio Settings)**

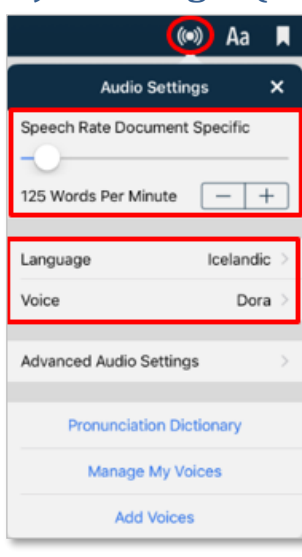

Hljóðstillingar er að finna upp í hægra horni lesarans.

Í hljóðstillingu er hægt að stilla hversu hratt talgervillinn talar (Speech Rate Document Specific). Það er hægt að hafa lesarann í gangi meðan stillt er til að átta sig á hvaða hraði hentar best.

Einnig er hægt að velja handvirkt hvaða tungumál (language) og hvaða talgervill (voice) talar. Það er misjafnt eftir tungumáli hversu margir talgervlar eru í boði. Á ensku eru tólf talgervlar, karl og kvenmannsraddir og hægt að kaupa fleiri. Á íslensku eru tveir talgervlar, karl og kvenmanns talgervlar, nefndar Karl og Dora. Þeir fylgja ekki með forritinu og þarf að kaupa þá sérstaklega. Það er hægt að gera með því að smella á Bæta við talgervli (Add voices). Leiðbeiningar fyrir því er að finna á bls. 3 undir kaflanum Íslenskur Talgervill.

Voice Dream Reader reynir að greina hvaða tungumál er í hverju skjali og velur þá talgervil á því tungumáli sem greint er. Ef ekki tekst að staðsetja tungumálið, þá getur rangt tungumál verið valið. Þá þarf að velja tungumál handvirkt hér.

# <span id="page-9-1"></span>Ítarlegri hljóðstillignar (Advanced Audio Settings)

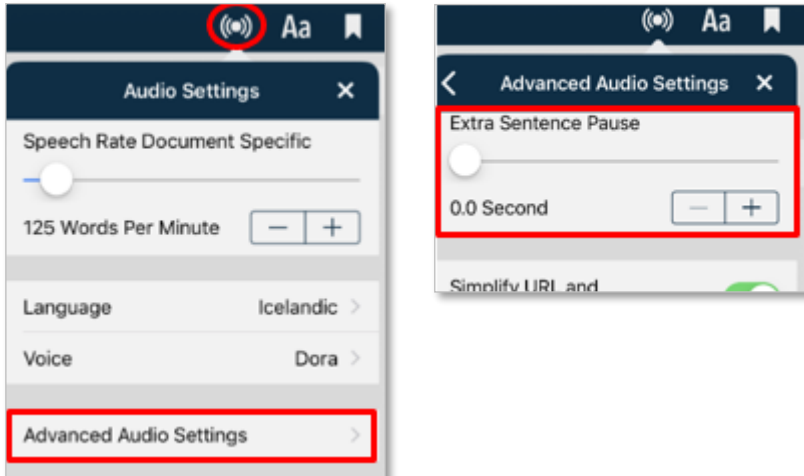

Meðal þess sem er hægt að stilla í Ítarlegri hljóðstillingum, er hversu löng pásan er eftir hverja málsgrein. Það er hægt að hafa lesarann í gangi á meðan verið er að stilla til að átta sig hvað hentar best.

# <span id="page-10-0"></span>Stjórna talgervli (Manage My Voices)

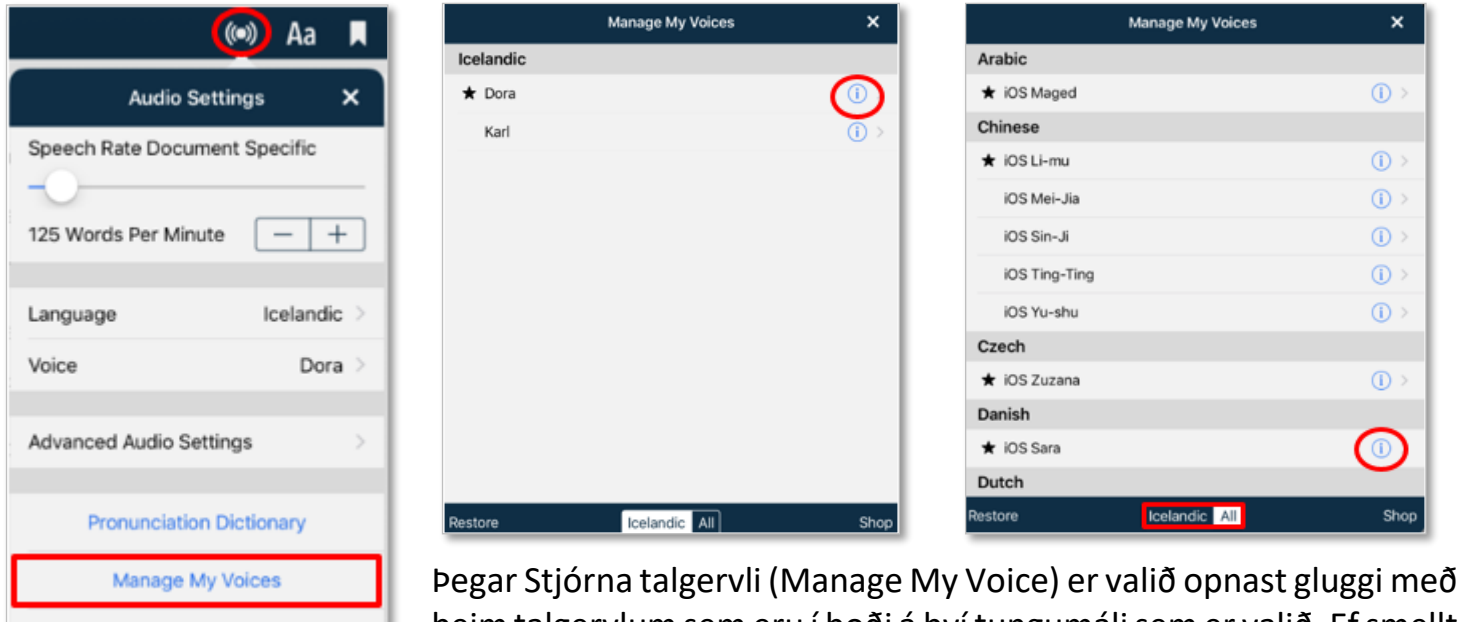

þeim talgervlumsem eru í boði á því tungumáli sem er valið. Ef smellt er á Allir (All) neðst í glugga, þá opnast yfirlit yfir alla talgervla á

öðrum tungumálum.

**Add Voices** 

Ef smellt er á info merki, hægra megin við talgervil, þá er hægt stilla hvern talgervil sérstaklega. Þar hægt að velja hvaða talgervill í hverju tungumáli sé sérvalin, ákveða talhraða talgervils, hljóðstyrk, hik milli setninga og fleira.

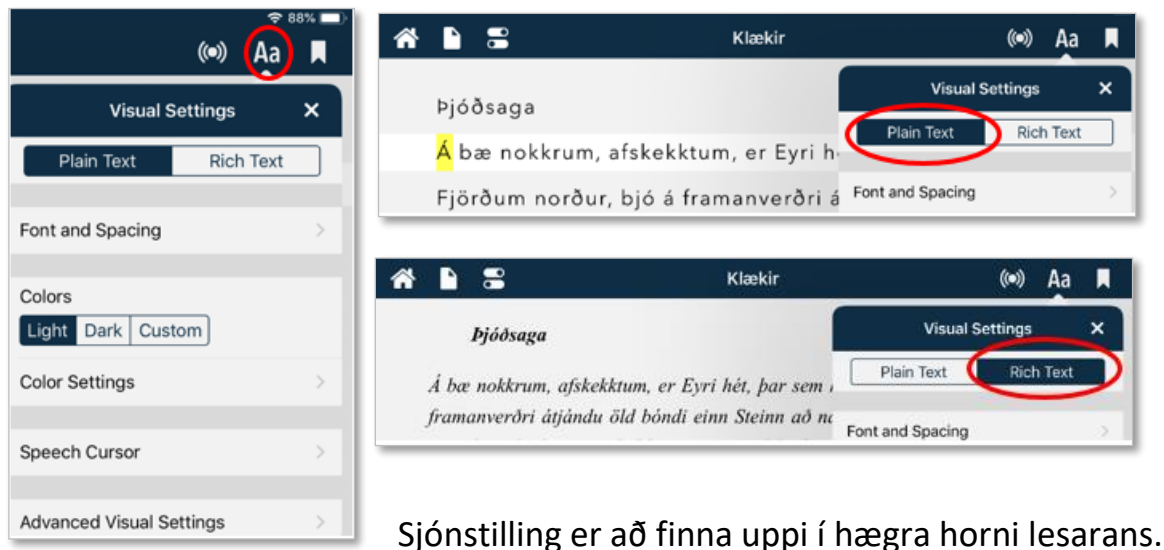

<span id="page-10-1"></span>**Sjónstilling (Visual Settings)**

Í sjónstillingum er hægt að velja á milli þess að hafa Einfalt Textasnið (Plain Text) og Ríkt Textasnið (Rich Text). Í einföldu textasniði eru engin formatting, eingöngu línuskil og bil.

Í ríku textasniði er hægt að formatta s.s. leturstærð, litun, feitletrun, skáletrun og fleira.

# <span id="page-11-0"></span>Mismunandi bakgrunnur á skjá

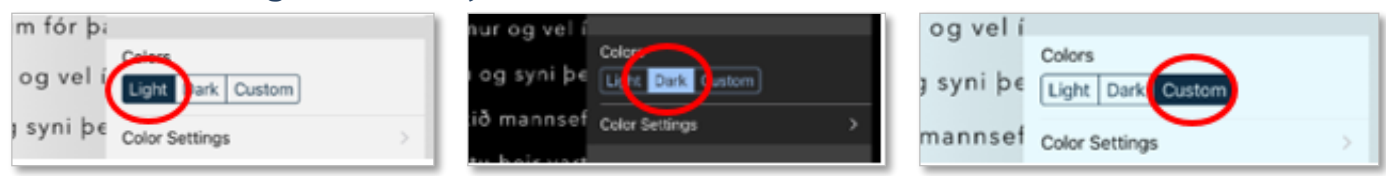

Þá er hægt að velja mismunandi bakgrunn á skjalið, ljósan (light), dökkan (dark) eða sérsniðinn (custom). Auk þess er hægt að velja litastillingar sérstaklega fyrir alla þessa flokka undir litastillingar (Color Settings)

## <span id="page-11-1"></span>Talbendill (Speech Cursor)

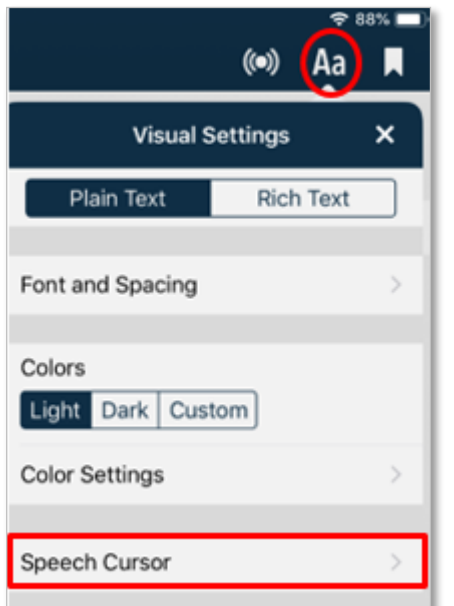

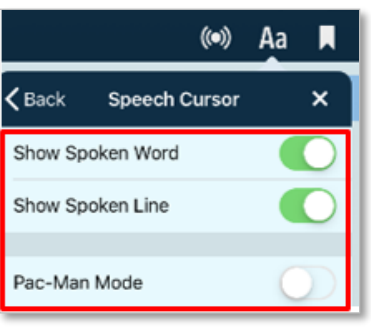

Undir talbendli er hægt að velja hvernig orðin og línurnar birtast þegar þær eru lesnar.

Sýna orðið sem verið er að lesa (show spoken word) auðkennir með gulu orðið sem verið er að lesa.

Sýna línu sem er verið að lesa show spoken line) auðkennir alla línuna sem verið er að lesa.

Í Pac-Man sniði (mode) hverfur textinn um leið og hann hefur verið lesinn.

# <span id="page-12-0"></span>Ítarlegri sjónstillingar (Advanced Visual Settings)

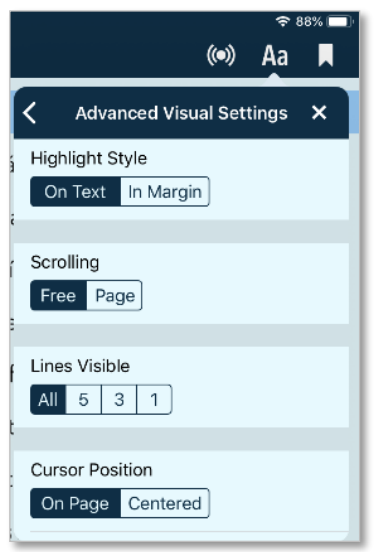

Í ítarlegum sjónstillingum er hægt að aðlaga skjáinn betur eftir því sem notandi þarf.

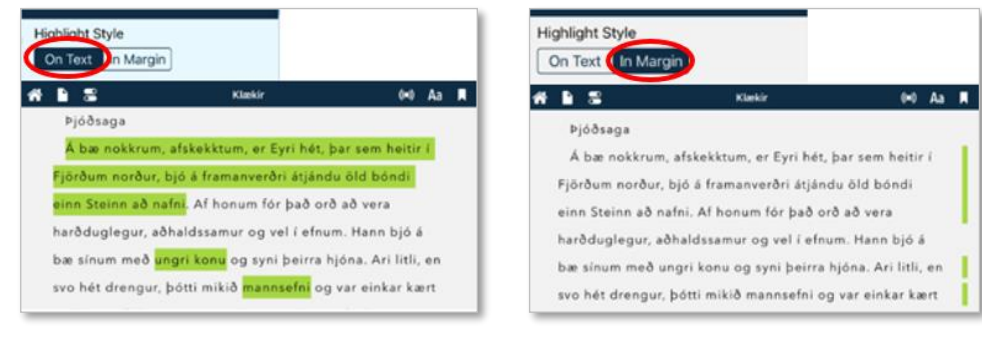

Auðkenningar stíll (Highlight Style) getur verið tvenns konar. Annað hvort að textinn sjálfur sé auðkenndur (On Text) eða að textinn er auðkenndur á spássía (In Margin)

Það er að hægt að stilla skrun (Scrolling) á síðunni annað hvort frjálst (Free) eða með síðufletti (Page) en þá stoppar skrun við hver síðuskil.

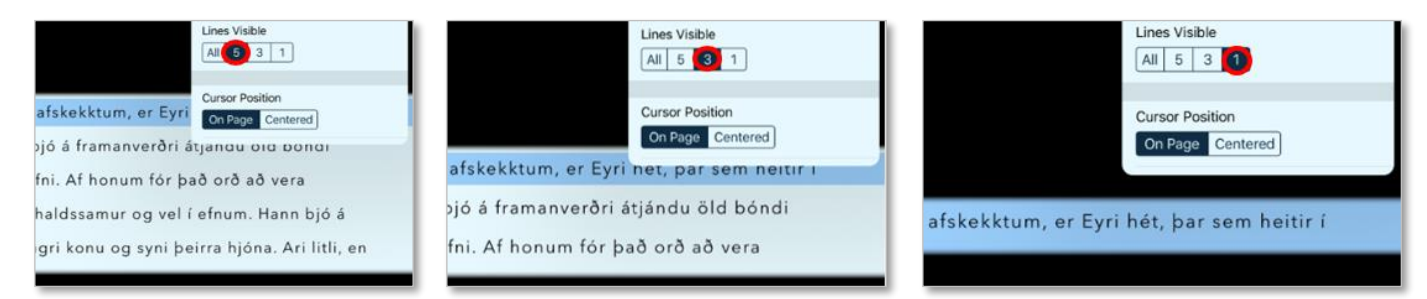

Það er hægt að stilla fjölda lína á síðu, sýna allt eða fókus á eingöngu 5, 3 eða 1 línur. Með því að nota tvo fingur til að klípa sundur og saman á skjánum þá sýnir skjárinn allt eða fókusar eingöngu á eina til fimm línur. Hversu margar línur ákvarðast á því hvað var síðast stillt í línu valmöguleikanum (5/3/1 línur

Það er hægt að velja staðsetningu á bendli þegar lesið er.

Ef valið er Á síðu (On Page) þá byrjar bendil efst á skjá og les niður síðu og flettir svo yfir á næstu síðu sem byrjar aftur efst á skjá.

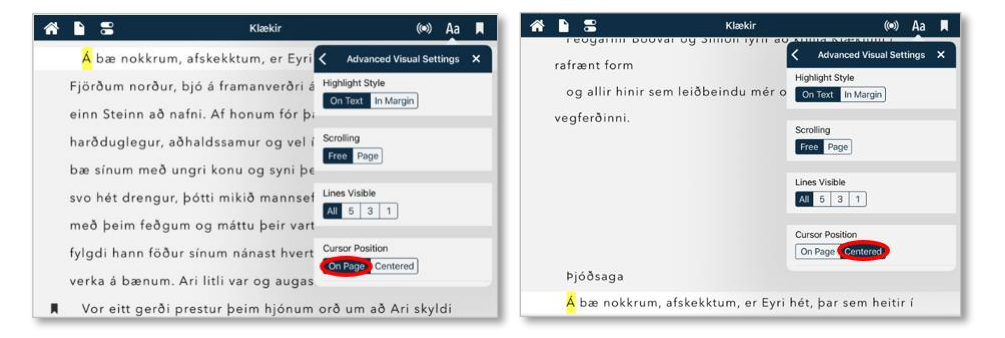

Ef valið er Miðjun (Centered) þá er bendill á miðjum skjá og les ávallt af miðjum skjá og textinn rennur áfram miðað við það.

### <span id="page-13-0"></span>**Ferðast innan skjals (Navigation Unit)**

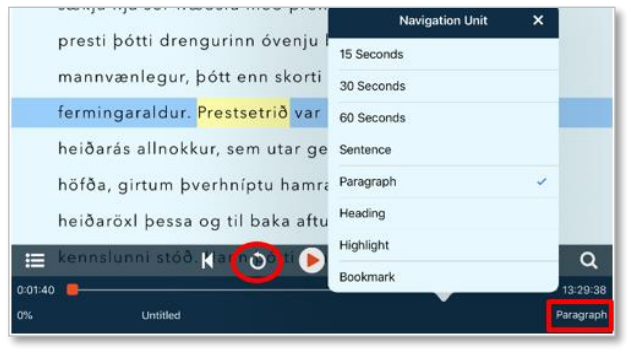

Stilling á snúningshnöppum OO er að finna neðst í skjali í hægra horni. Heiti fer eftir stillingum. Hér hefur verið stillt Paragraph.

Hægt er að stilla hvernig snúningshnappar hoppa fram og tilbaka í skjali. Sjálfgefin stilling er 30 sekúndur. Það er hægt að velja 15, 30 og 60 sekúndur (seconds) eða milli setninga (Sentence), málsgreinar (Paragraph), fyrirsagnar (Heading), auðkenningar (Highlight) og bókarmerkja (Bookmark). Þessi listi

getur verið mismunandi eftir gerð skjáls. Greinin Mikilvægi svefns úr Heilsuvera.is sem notað var til skýringar hér að ofan, er t.d. ekki með neina fyrirsögn tilgreinda og því ekki hægt að velja það

## <span id="page-13-1"></span>**Flýtileiðir við lestur**

#### **Slá létt með einum fingri (One-finger tap):**

Sýnir eða felur stjórnunarstikur á skjá.

#### **Slá létt með tveimur fingrum (Two-finger tap):**

Færist aftur að auðmerktum texta sem er verið að lesa, eftir að hafa skrollað sjálfur annað í skjalinu.

#### **Strjúka með tveimur fingrum til hægri eða vinstri (Two-finger swipe left and right):**

Spólar áfram eða afturábak um eina málsgrein við hvert strok.

#### **Tvísmella (Double tap):**

Byrjar að lesa frá því orði sem tvísmellt er á.

#### **Tvísmella með tveimur fingrum (Double finger double tap):**

Byrjar lestur eða stoppar lestur (play/pause)

#### **Ýta og halda (Press and hold):**

Opnar valmynd þar sem hægt er að velja að afrita (copy), fá skýringu á orði (define), auðkenna texta (highlight), skrifa athugasemd (note), merkja með bókamerki (bookmark), fá framburð á orði (pronounce) og deila (share)

Það er einnig hægt að fá skýringu á orði (define) og framburð á orði (pronounce), á ensku og fleiri tungumálum, en það er ekki í boði á íslensku.

# **Nota tvo fingur til að klípa sundur og saman á skjánum**

Fer frá því að sjá fullan skjá í fókur á eingöngu eina til fimm línur. Hversu margar línur ákvarðast á því hvað var síðast stillt í línu valmöguleikanum (5/3/1 línur).